## **Setting the Viewing Window on the TI-86**

**The viewing window represents the portion of the coordinate plane displayed on the Graph screen. By setting Window variables, you can define the viewing window's boundaries. It's important to set appropriate boundaries to obtain an accurate view of the graph.** 

**Graph, F2: Wind** opens the Window Editor

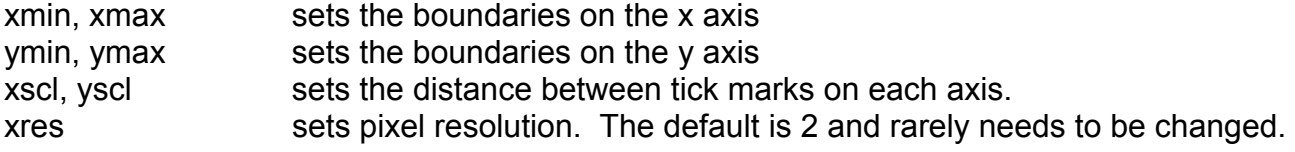

We often use interval notation to express the minimum and maximum values. For example, to indicate that the boundaries on the x axis are from -10 to 10, we could write  $x = [-10, 10]$ 

To change the viewing window, move the cursor to the value that needs to be changed and key in the new value. The old value will automatically be erased.

**To see the effect of the viewing window, let's look at a more complex equation.** 

Graph this equation:  $y = x^5 - 1.8x^4 - 17.79x^3 + 31.672x^2 + 37.95x - 8.7121$ 

**Graph, F1: Y=**  (To clear any previously stored functions, highlight the function and press **Clear**.)

Key in the right side of the equation for y1 **Graph, F2: Wind**   $x = [-10, 10]$  Remember to use  $(-)$  for the negative  $y = [-10, 10]$  $xscl = 1$  $\text{y}\text{s}$ cl = 1 **F5: Graph** 

**The graph appears to cross the x-axis 3 times and comes close to it at about 3.** 

**Now change the viewing window again** 

**F2: Wind**   $x = [-5, 5]$  $v = [-5, 100]$  $xscl = 1$  $\text{vscl} = 10$ 

## **F5: Graph**

**The graph now appears to cross the x-axis 3 times and touch somewhere between 3 and 4.** 

If you want to view the graph without the menu bar at the bottom, press **Clear**. Press **Graph** to view the menu bar again.

**Now change the viewing window again to get a close up view of what actually happens between 3 and 4.** 

## **Window**  x = [3.298495, 3.301233]  $y = [-.000471, .000533]$  $xscl = .5$ ]  $\text{vscl} = .5$

**Graph** 

**Instead of touching the x-axis between 3 and 4, the graph actually crosses it twice. The entire graph actually intersects the x-axis 5 times.** 

## **Besides manually setting the viewing window, we have several choices on the Zoom menu. Below is a description of some of the most frequently used Zoom functions.**

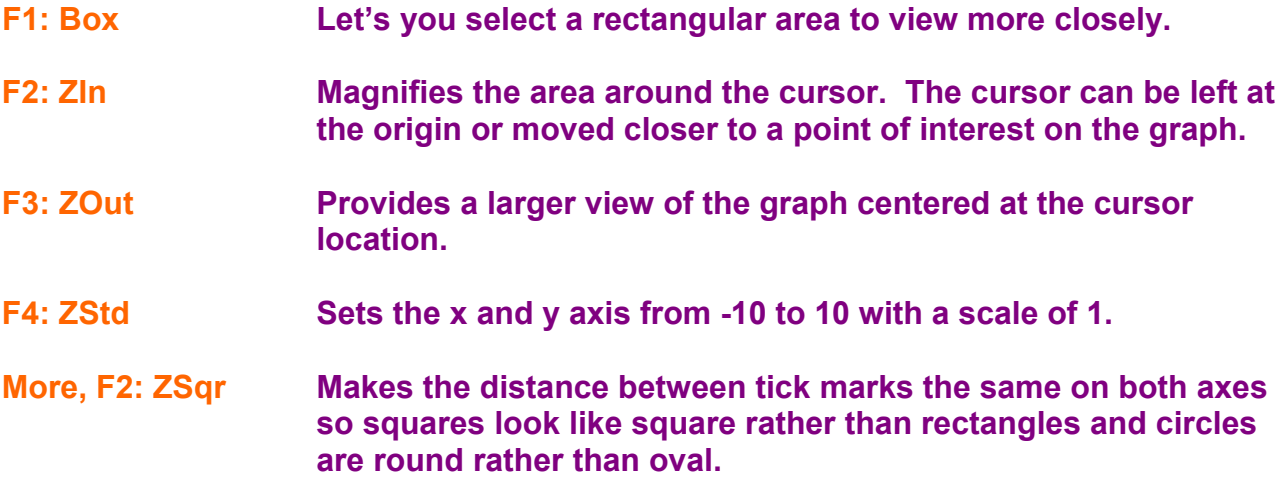